## **Пересменка**

Пересменка - это операция передачи смены на выбранном вестибюле от одного старшего оператора другому, при котором осуществляется соответствующее движение материальных ценностей в рамках данного вестибюля с лицевого счета одного старшего оператора на лицевой счет другого оператора.

Для выполнения передачи смены необходимо выполнить следующие действия:

Выбрать вестибюль, на котором передается смена и нажать кнопку «Пересменка», расположенную в верхней части программы:

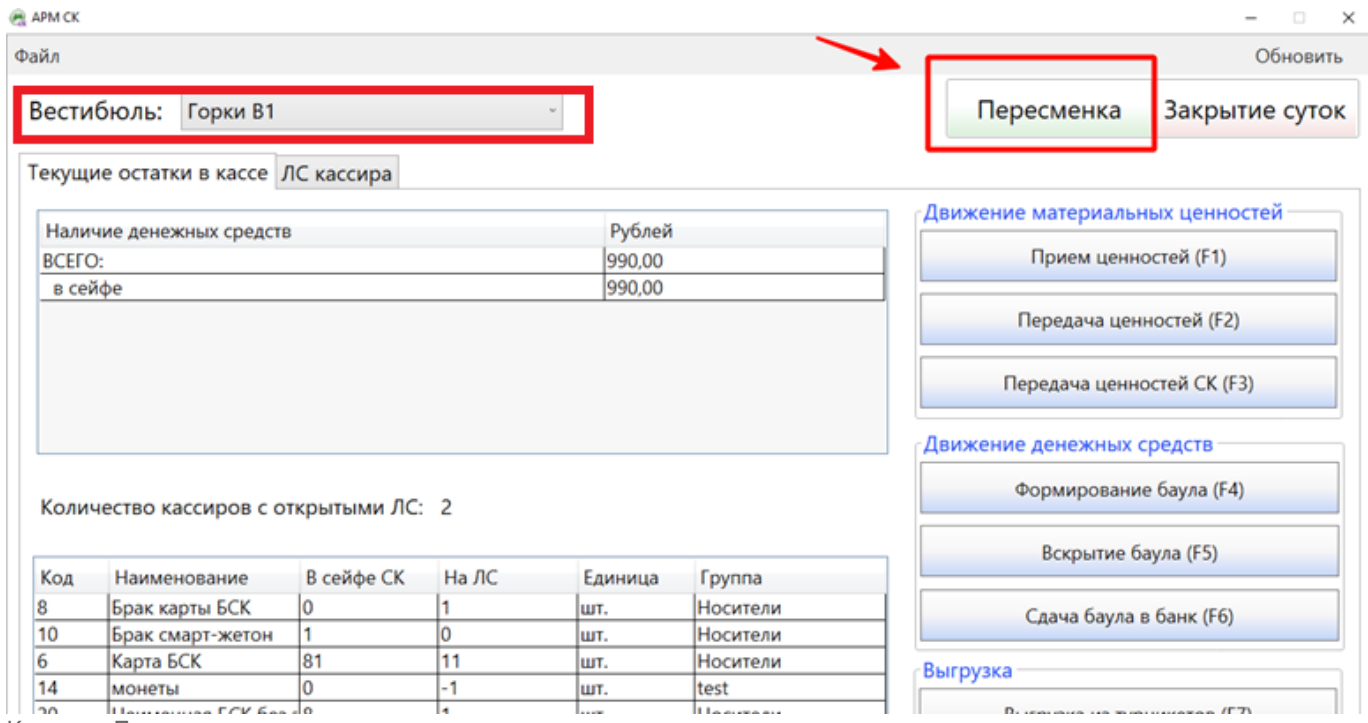

Кнопка «Пересменка»

В открывшемся окне «Передача смены» необходимо выбрать старшего оператора, принимающего смену. Для этого следует нажать на кнопку «Выбрать»:

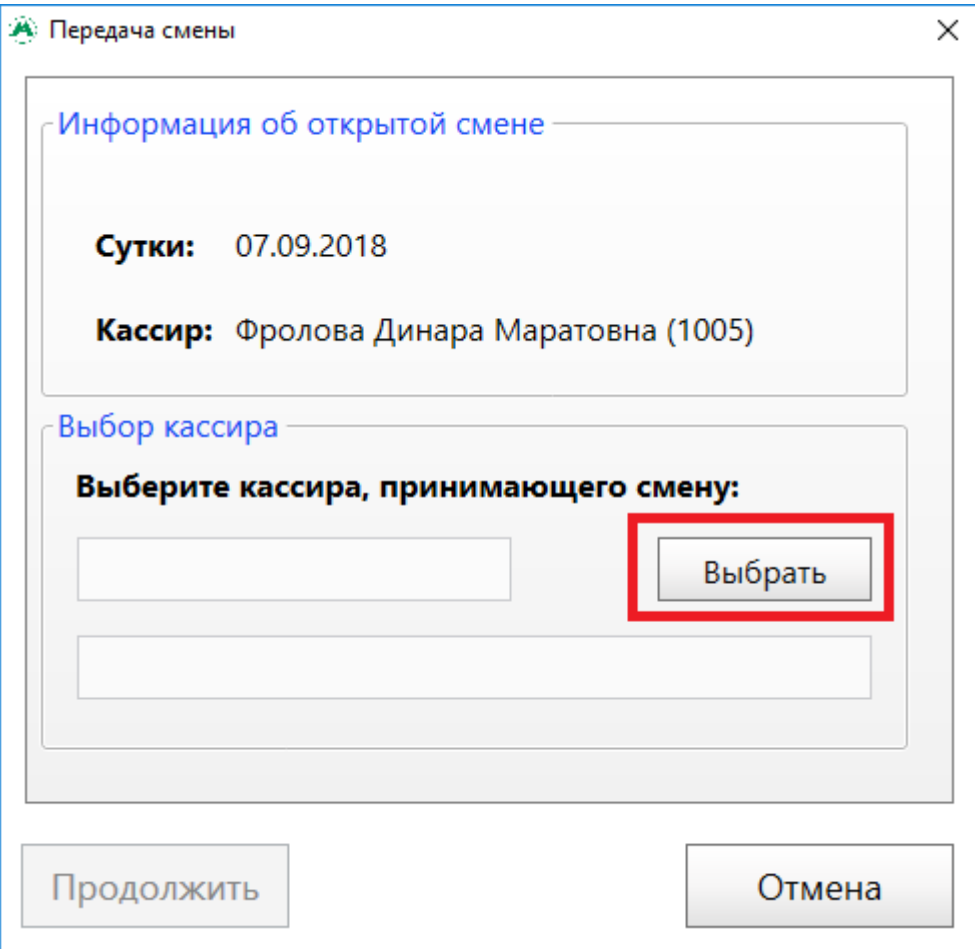

Окно «Передача смены»

В открывшемся списке выбрать необходимого оператора нажатием левой кнопки мыши и нажать «OK»:

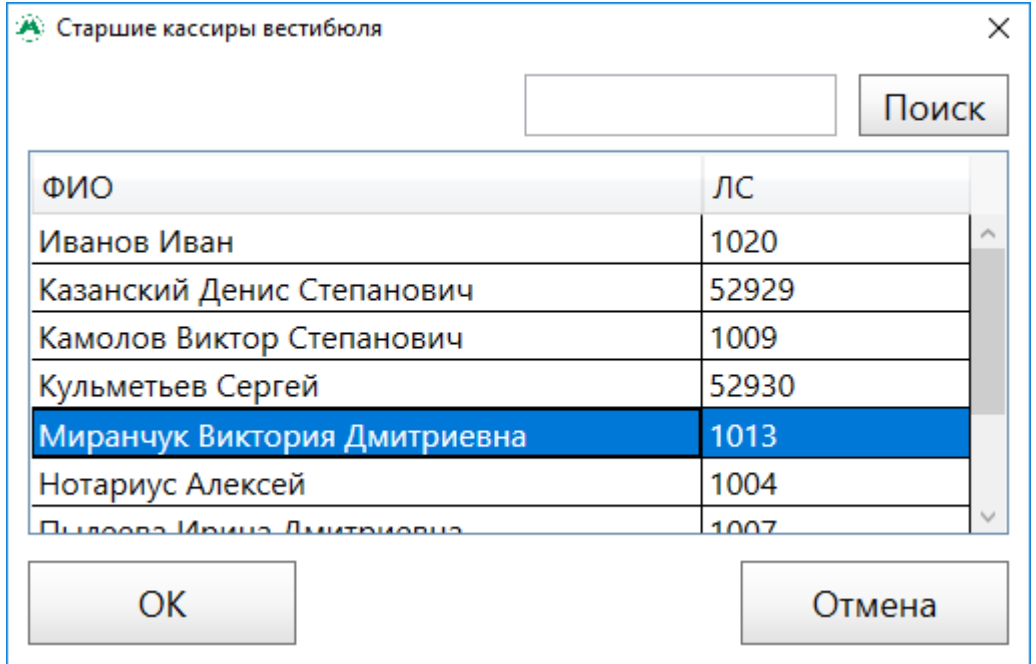

Список старших операторов вестибюля

При этом в окне «Передача смены», в полях блока «Выбор кассира» отобразится информация по выбранному старшему оператору. Для продолжения необходимо нажать кнопку «Продолжить»:

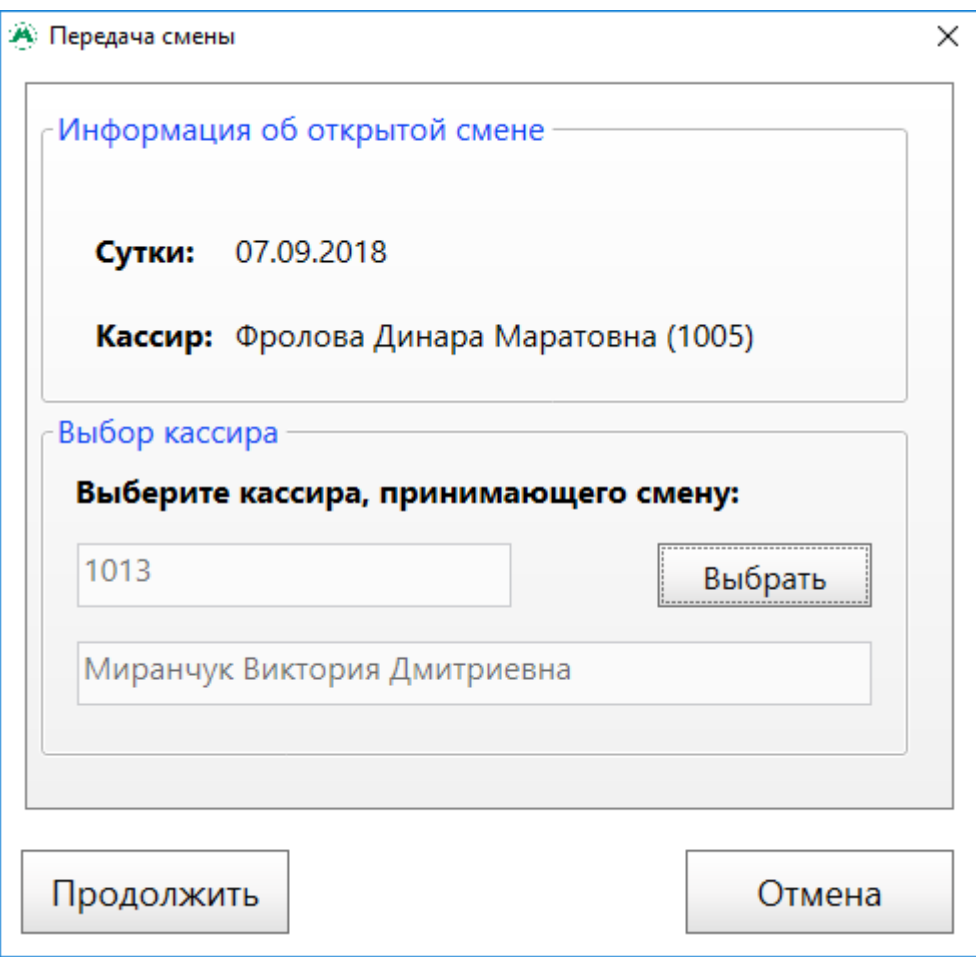

Окно «Передача смены». Выбран старший оператор, принимающий смену

При этом откроется окно, состоящее из двух вкладок: «Баулы» и «ТМЦ».

Первой открывается вкладка «Баулы». В ней отображаются баулы, которые имеются у старшего оператора, передающего смену. Для продолжения передачи смены необходимо нажать кнопку «Далее», предварительно проверив наличие соответствующих баулов:

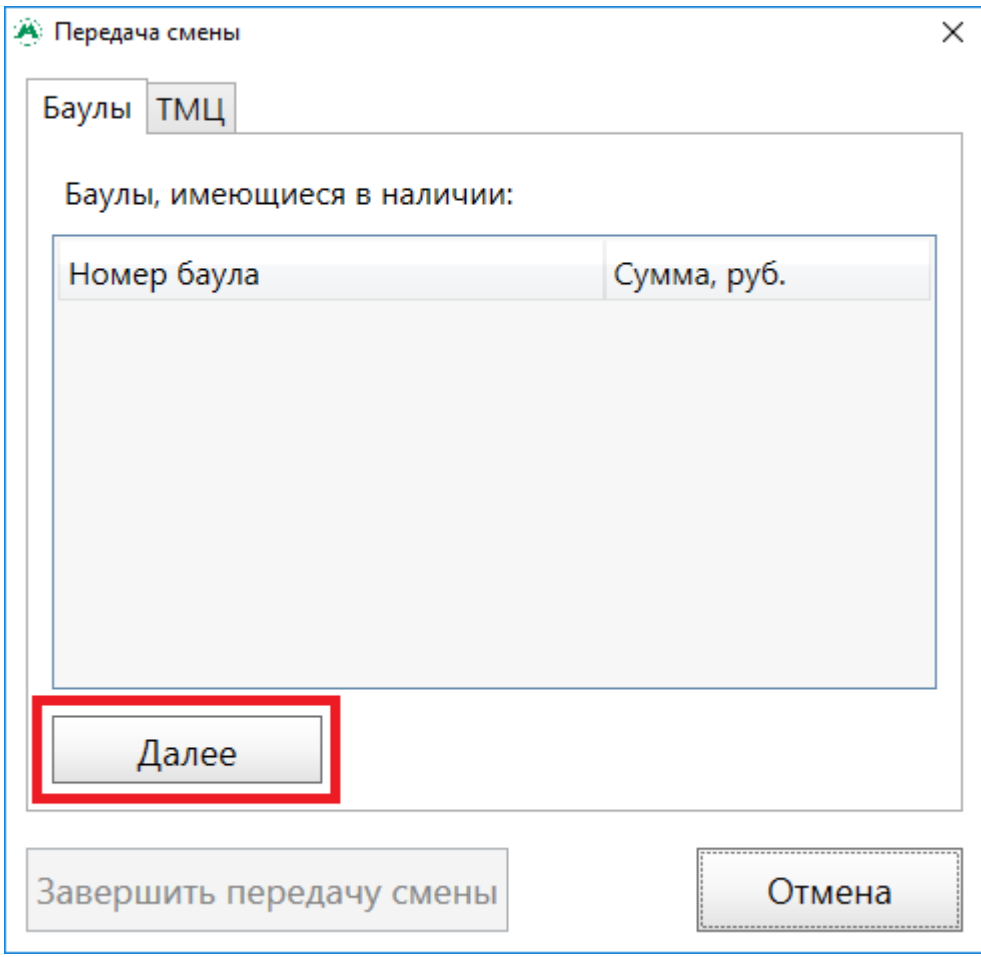

Список баулов при пересменке

При этом откроется вкладка «ТМЦ». В данной вкладке расположена таблица, отображающая количество материальных ценностей, имеющихся у старшего оператора, передающего смену.

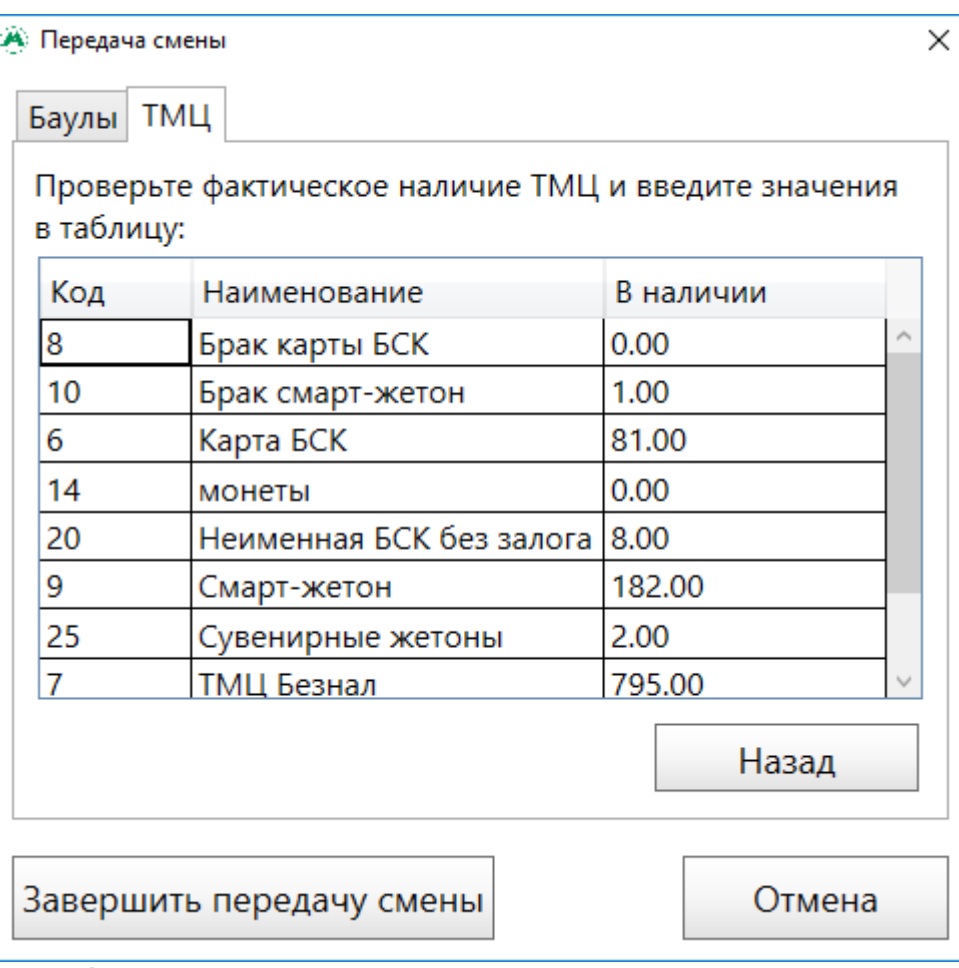

Список баулов и ТМЦ

Для завершения передачи смены необходимо проверить фактическое наличие ТМЦ на вестибюле и сверить их с информацией, отображаемой в данной таблице. Если расхождений не имеется, то необходимо нажать кнопку «Завершить передачу смены».

Если фактическое количество ТМЦ расходится с данными в таблице, то необходимо изменить данные в столбце «В наличии», в соответствии с фактом. При этом будет выполнена передача смены с [недостачей](#page-5-0) или [излишком](#page-8-0).

При этом откроется окно подтверждения передачи смены. Для продолжения необходимо нажать кнопку «Ок»:

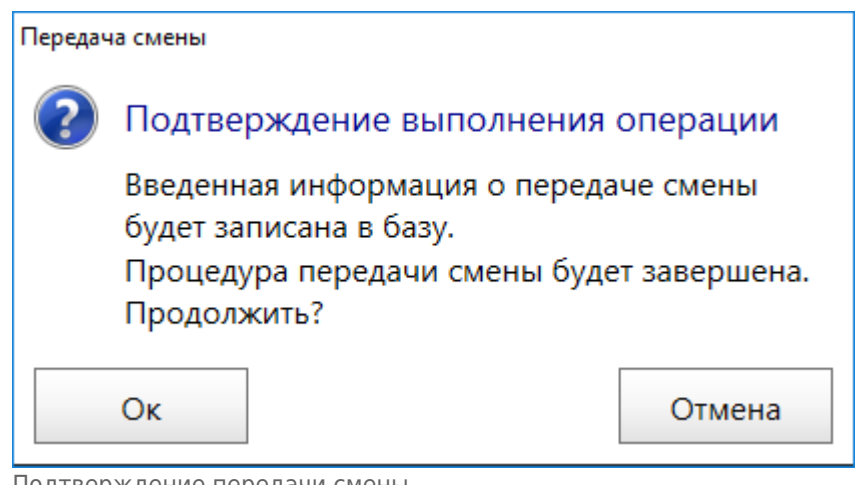

Подтверждение передачи смены

В открывшемся окне ввода пароля старшему оператору, принимающему смену,

необходимо ввести пароль и нажать кнопку «Продолжить»:

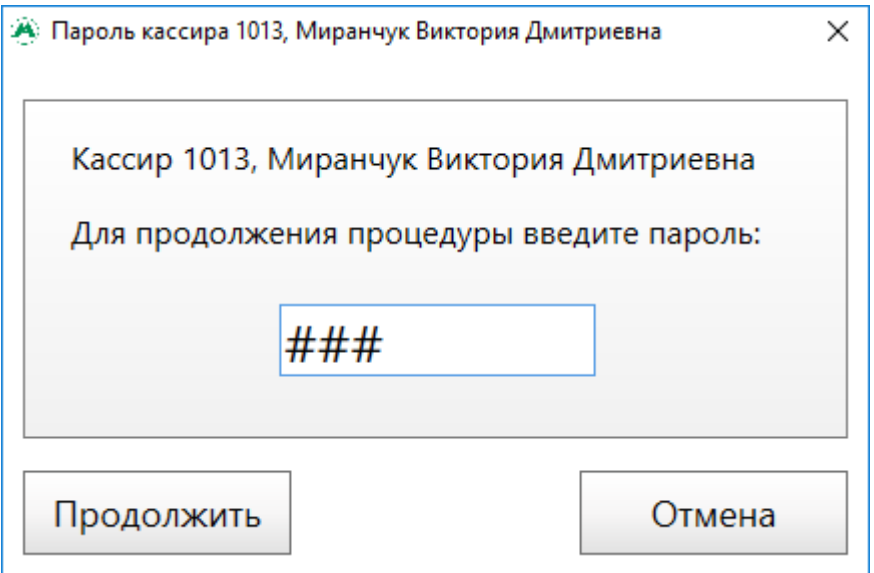

Пароль старшего оператора, принимающего смену

При этом откроется окно завершения пересменки. В данном окне отображается список вестибюлей, на которых у старшего оператора, передавшего смену по выбранному ранее вестибюлю, открыты смены.

Старшему оператору, передавшему смену, необходимо:

- либо завершить работу программы, нажав кнопку «Завершить сеанс» в данном окне. При этом откроется окно авторизации.
- либо выбрать другой вестибюль, на котором у него еще открыта смена и нажать кнопку «Продолжить работу в выбранном вестибюле». При этом программа откроется по выбранному вестибюлю.

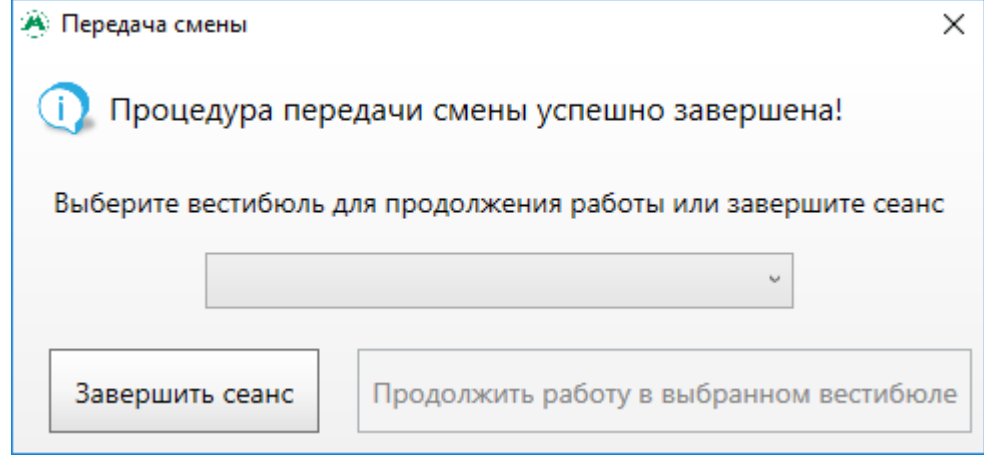

Сообщение об успешной передаче смены

## <span id="page-5-0"></span>**Пересменка с недостачей**

Рассмотрим ситуацию, когда при пересменке фактическое количество ТМЦ оказалось **меньше**, чем в системе.

В таком случае пользователю необходимо ввести фактическое количество по данному ТМЦ в

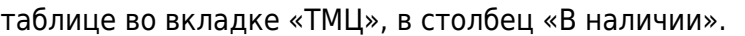

| А Передача смены |                                                        |           | $\times$ |  |  |
|------------------|--------------------------------------------------------|-----------|----------|--|--|
| Баулы            | ТМЦ                                                    |           |          |  |  |
| в таблицу:       | Проверьте фактическое наличие ТМЦ и введите значения   |           |          |  |  |
| Код              | Наименование                                           | В наличии |          |  |  |
| 8                | Брак карты БСК                                         | 0.00      |          |  |  |
| 10               | Брак смарт-жетон                                       | 1.00      |          |  |  |
| 6                | Карта БСК                                              | 80.00     |          |  |  |
| 14               | монеты                                                 | 0.00      |          |  |  |
| 20               | Неименная БСК без залога 8.00                          |           |          |  |  |
| 9                | Смарт-жетон                                            | 182.00    |          |  |  |
| 25               | Сувенирные жетоны                                      | 2.00      |          |  |  |
| $\overline{7}$   | ТМЦ Безнал                                             | 795.00    |          |  |  |
|                  |                                                        | Назад     |          |  |  |
|                  | Завершить передачу смены<br>Отмена<br>$T^*M H = 0.001$ |           |          |  |  |

Изменение количества ТМЦ при пересменке

Затем необходимо нажать кнопку «Завершить передачу смены» и в открывшемся окне подтверждения пересменки нажать кнопку «Ок»:

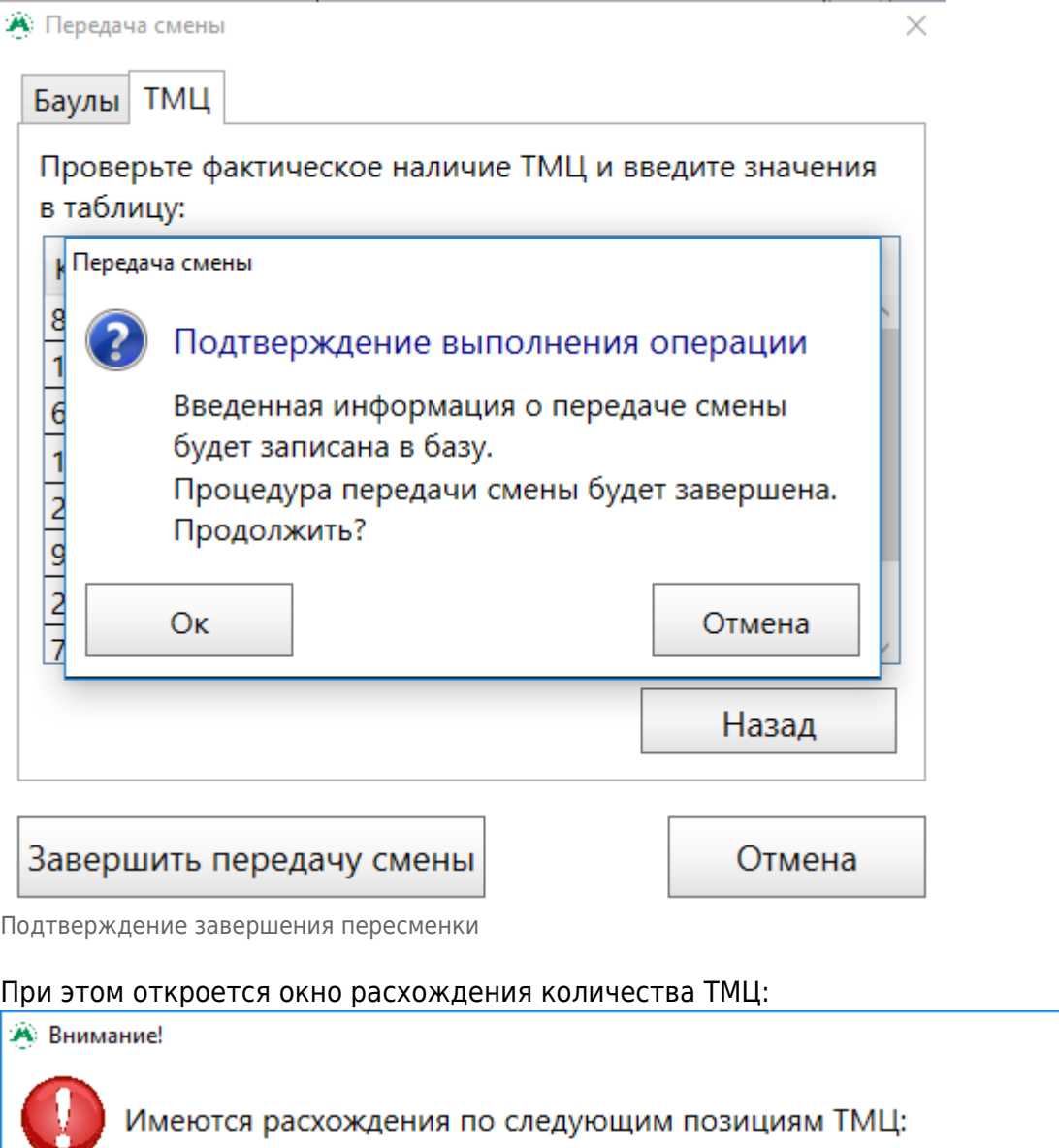

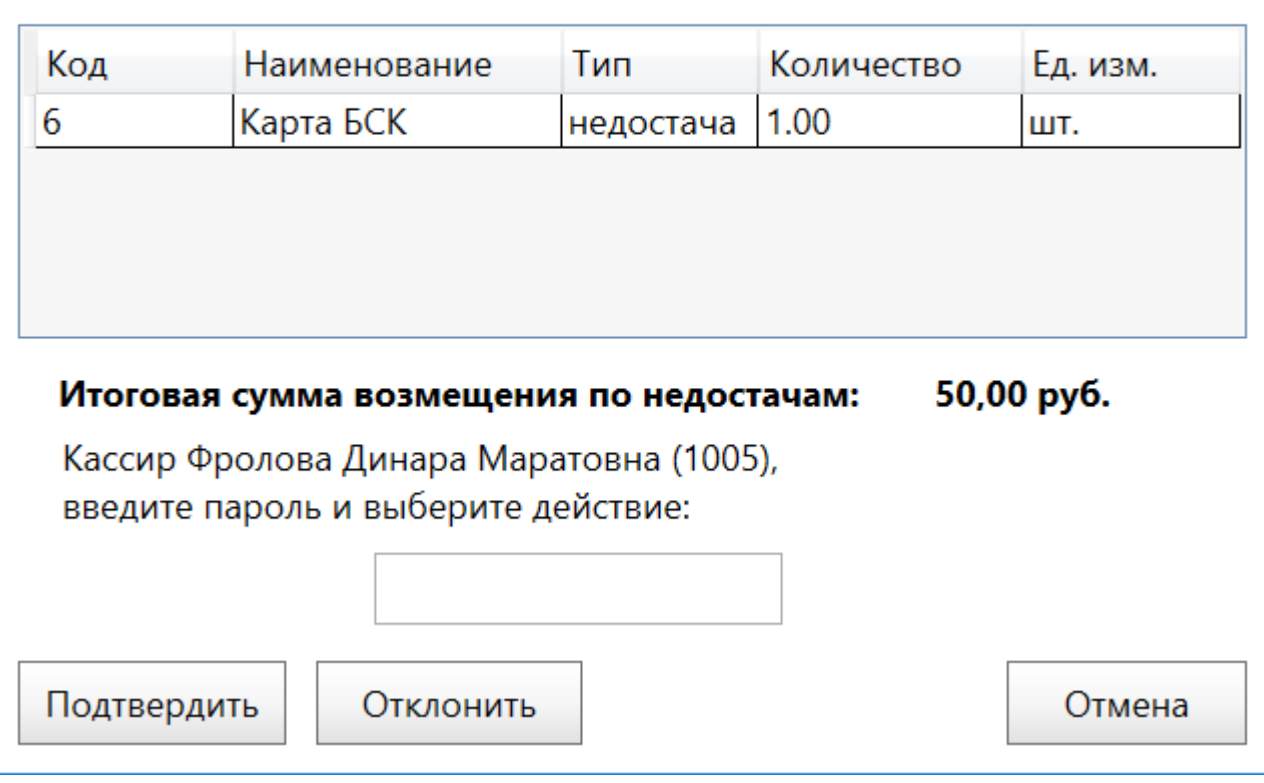

 $\times$ 

Расхождения ТМЦ

Данное окно содержит таблицу, в которой отображаются позиции ТМЦ, имеющие расхождение, а также размер этого расхождения.

Если старший кассир согласен с недостачей и готов ее возместить, то необходимо нажать на кнопку «Подтвердить». В таком случае недостающие материальные ценности будут переведены в денежные средства (ТМЦ «Выручка») в соответствии с их залоговой стоимостью. Таким образом старший оператор, принимающий смену, получит позицию недостающего ТМЦ с вычетом недостачи, а ТМЦ «Выручка» будет в свою очередь содержать сумму возмещенной недостачи.

Если старший кассир не согласен с недостачей, то необходимо нажать на кнопку «Отклонить». В таком случае при пересменке будет передано фактическое значение количества материальных ценностей (которое было указано в таблице на вкладке «ТМЦ»). Передача смены будет завершена, но сумма возмещения недостачи останется за старшим кассиром, который передал смену. Данный старший кассир не сможет повторно принять смену, пока не будет списана недостача с его лицевого счета.

Списание недостачи с лицевого счета старшего оператора выполняется в АРМ Инженера [\(списание и погашение отклонений на лицевом счету\)](http://lenta-transport.infomatika.ru/transport/i/konfiguracija#spisanie_i_pogashenie_otklonenij_na_licevom_schetu).

## <span id="page-8-0"></span>**Пересменка с излишком**

Рассмотрим ситуацию, когда при пересменке фактическое количество ТМЦ оказалось **больше**, чем в системе.

В таком случае пользователю необходимо ввести фактическое количество по данному ТМЦ в таблице во вкладке «ТМЦ», в столбец «В наличии».

| А Передача смены |                                                      |           | × |
|------------------|------------------------------------------------------|-----------|---|
| Баулы            | ТМЦ                                                  |           |   |
| в таблицу:       | Проверьте фактическое наличие ТМЦ и введите значения |           |   |
| Код              | Наименование                                         | В наличии |   |
| 8                | Брак карты БСК                                       | 0.00      |   |
| 10               | Брак смарт-жетон                                     | 1.00      |   |
| 6                | Карта БСК                                            | 82.00     |   |
| 14               | монеты                                               | 0.00      |   |
| 20               | Неименная БСК без залога                             | 8.00      |   |
| 9                | Смарт-жетон                                          | 182.00    |   |
| 25               | Сувенирные жетоны                                    | 2.00      |   |
| 7                | ТМЦ Безнал                                           | 795.00    |   |
|                  |                                                      | Назад     |   |
|                  | Завершить передачу смены                             | Отмена    |   |

Изменение количества ТМЦ при пересменке

Затем необходимо нажать кнопку «Завершить передачу смены» и в открывшемся окне подтверждения пересменки нажать кнопку «Ок»:

 $\times$ 

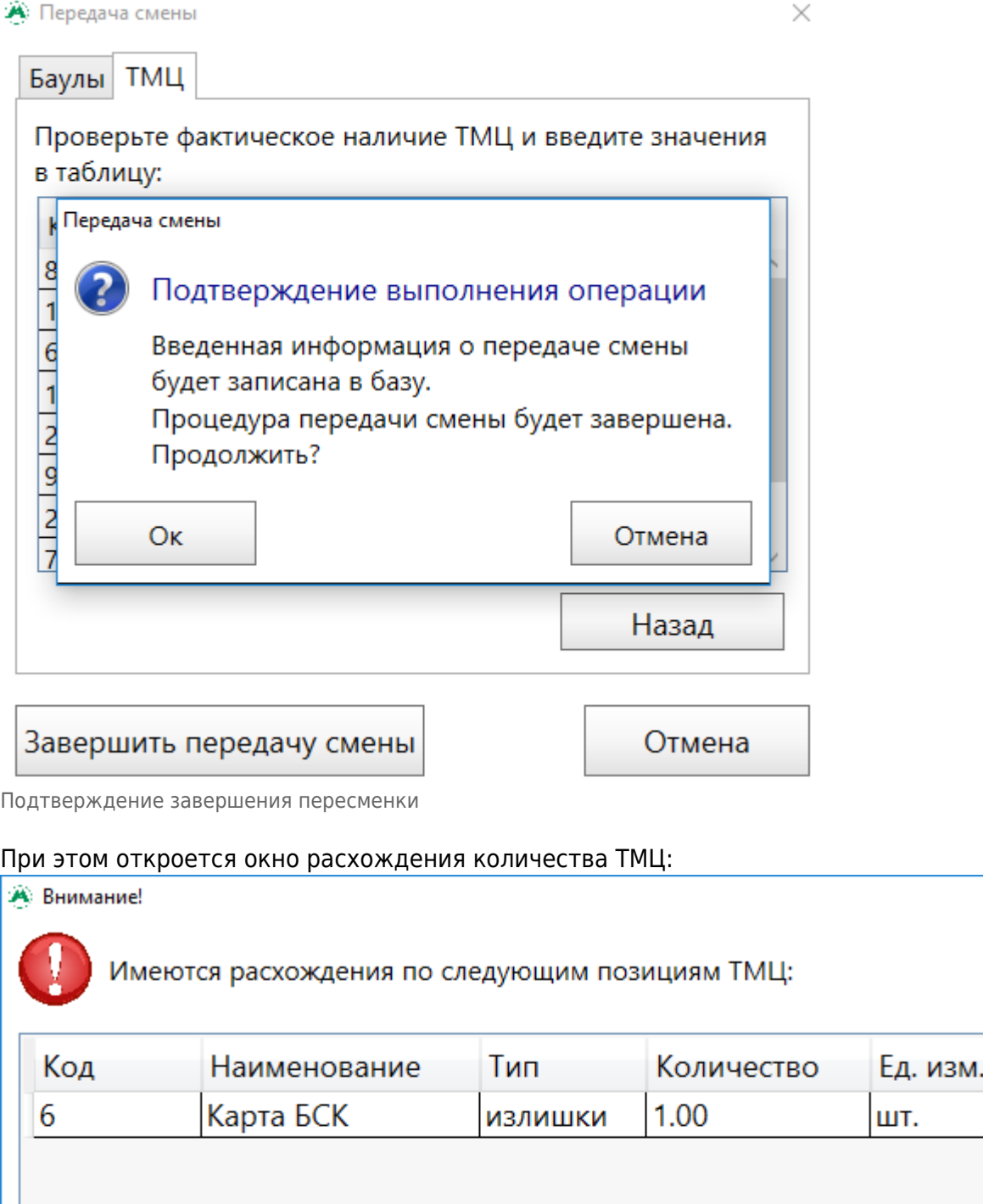

Итоговая сумма возмещения по недостачам:

0,00 py6.

Отмена

Кассир Фролова Динара Маратовна (1005), введите пароль и выберите действие:

Отклонить

Подтвердить

Расхождения ТМЦ

Данное окно содержит таблицу, в которой отображаются позиции ТМЦ, имеющие расхождение, а также размер этого расхождения.

Если старший кассир согласен с излишком, то необходимо нажать на кнопку «Подтвердить». В таком случае при пересмене будет передано первоначальное количество материальных ценностей, которое было указано в таблице на вкладке «ТМЦ», до внесения в нее изменений. Излишки перейдут к контрагенту «Оприходование излишков».

Если старший кассир не согласен с излишком, то необходимо нажать на кнопку «Отклонить». В таком случае при пересмене будет передано первоначальное количество материальных ценностей, которое было указано в таблице на вкладке «ТМЦ», до внесения в нее изменений. Излишки будут записаны на лицевой счет старшего оператора, передавшего смену. Данный старший кассир не сможет повторно принять смену, пока не будет списана недостача с его лицевого счета.

Списание излишек с лицевого счета старшего оператора выполняется в АРМ Инженера. Эта процедура описана в документе руководства АРМ Инженера ([списание и погашение](http://lenta-transport.infomatika.ru/transport/i/konfiguracija#spisanie_i_pogashenie_otklonenij_na_licevom_schetu) [отклонений на лицевом счету](http://lenta-transport.infomatika.ru/transport/i/konfiguracija#spisanie_i_pogashenie_otklonenij_na_licevom_schetu)).

From: <http://lenta-transport.infomatika.ru/>- **Лента-Транспорт**

Permanent link: **<http://lenta-transport.infomatika.ru/transport/sk/peresmenka>**

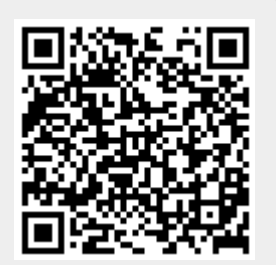

Last update: **26.05.2020 18:11**